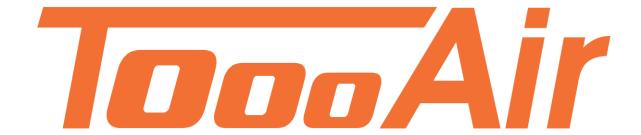

# Video Dispatcher Quick Start Guide Tooo Air Wide Area Platform

Tooo Air PTY LTD
Suite 1103, 1 Newland Street Bondi Junction, NSW 2022

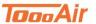

# Video Dispatcher Quick Start Guide

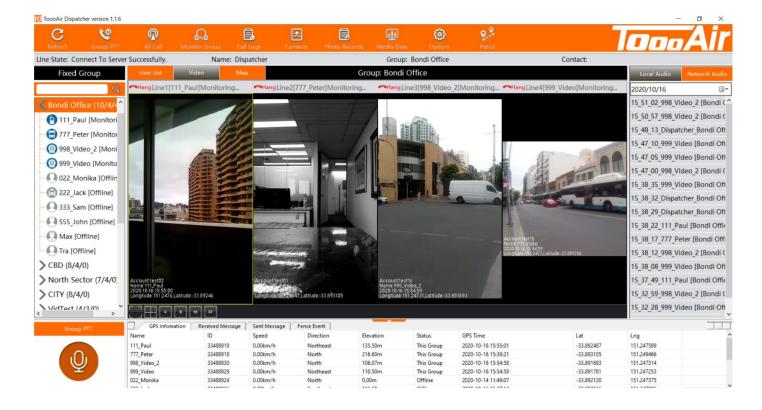

# Thanks for choosing our product!

This Quick Start Guide is only applicable to: Video Dispatcher.

Before using the product, please read the Quick Start Guide to fully benefit from the Video Dispatcher.

This Quick Start Guide is current with ToooAir Video Dispatcher Version 1.1.6

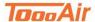

# **GETTING STARTED**

Once signed into the Dispatcher your display should be currently viewing the User List. Left click Video to display the Video tab.

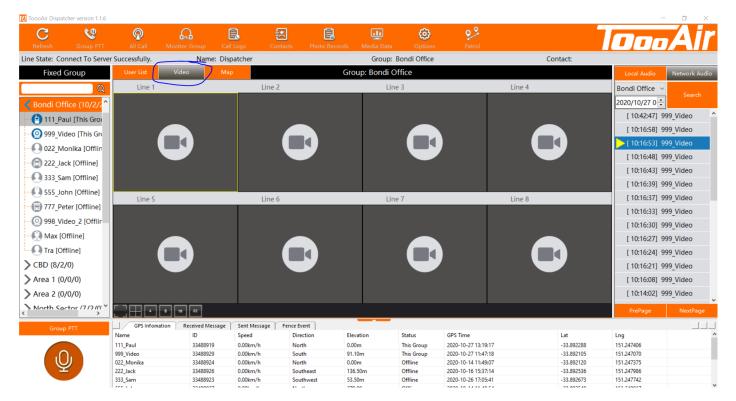

#### **Live Streaming**

From the Fixed Group pane, double left click a user and select a video call option. The options listed are;

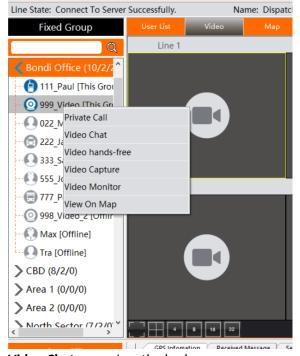

Video Chat – requires the body worn camera user to accept call

Video hands free - starts live video feed on in-ward facing camera

Video Capture - starts live video feed with outward facing camera

Video Monitor - starts live video feed with outward facing camera, without notifying user

# Tonn Air

### **Live Stream Interaction**

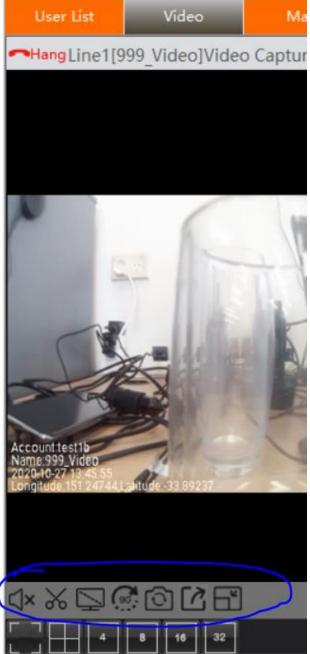

End Live Stream - You can end a Live Stream by left clicking

Mute – Left click to mute/unmute the live stream

**Screenshot** – Left click to take a snapshot of the current live stream

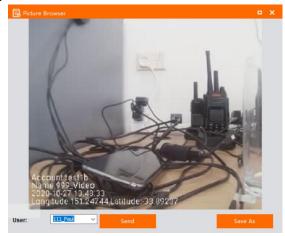

You can select a user to send the snapshot to or save the snapshot to local HDDs.

**Resolution** – Left click to adjust different live stream resolution, the resolution can be adjusted based off cellular connectivity for a smooth stream

Rotate – Left click to rotate the live stream 90degrees

Switch Camera – Left click to change from the main outward facing camera to the inward facing camera

Video Distribute – Left click to share the live stream to another user using the ToooAir video application

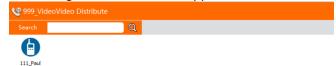

Display Settings – Left click to adjust the scale of the live stream displayed to the dispatcher

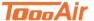

# Video Dispatcher Quick Start Guide

# **Customize Live Stream Displays**

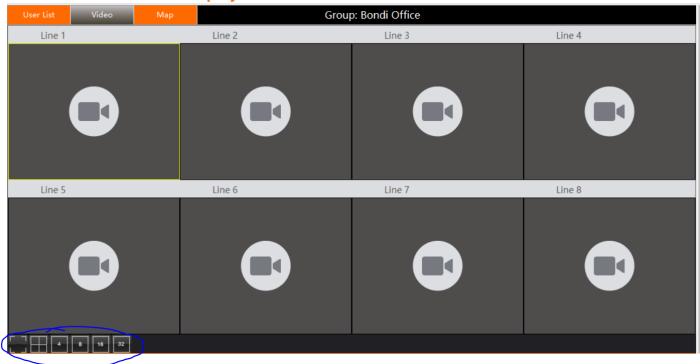

The live feed displays can be customized by selecting the different options located in the bottom left-hand corner. Increasing or decreasing the size of the live feeds and how many streams can be viewed at once of a maximum of 32. Please note if you select Full Screen, pressing ESCAPE key exits Full Screen mode.

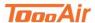

#### **RECORDINGS**

The live stream recordings are saved to the ToooAir servers for 6 months and to the local Dispatcher PC (Please refer to Save Video Settings for local recordings).

## **Access Recordings**

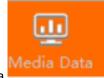

The recordings can be accessed via the Dispatcher by left clicking Media Data

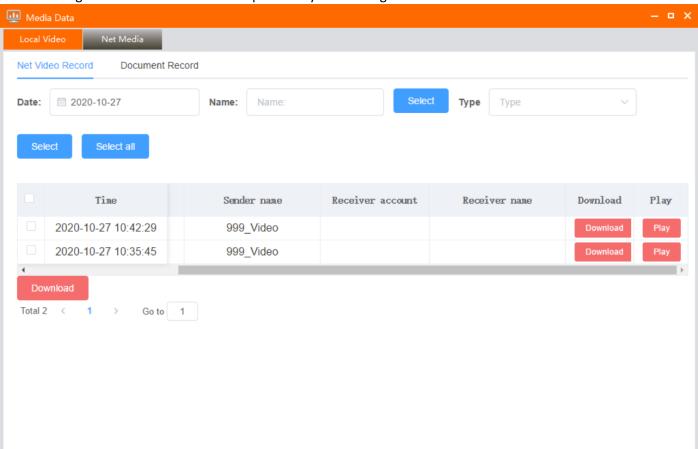

Once displayed you can view either the Local Video recordings or the ToooAir Cloud recordings.

#### **Local Dispatcher Recordings**

Left clicking Local Video and selecting a date and left clicking refresh will display the recordings from the local Dispatcher PC. Please note the "Save Video" option located under Options > Video Settings must be ticked for this feature.

Double left clicking the video recordings will begin playing the recording.

#### **ToooAir Cloud Recordings**

Left clicking Net Media and selecting a date and left clicking "Select All" will display the recordings from the ToooAir cloud.

Left clicking Download will download the recording from the cloud, you can select multiple recordings and left click Download located at the bottom of the page. Once clicking Download select a save path for the file.

Left clicking Play will play the recording directly from the ToooAir cloud without downloading the file.

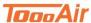

# **SETTINGS**

The Video Settings can be accessed via

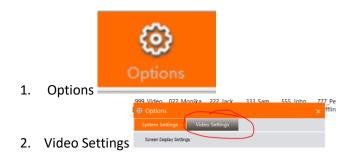

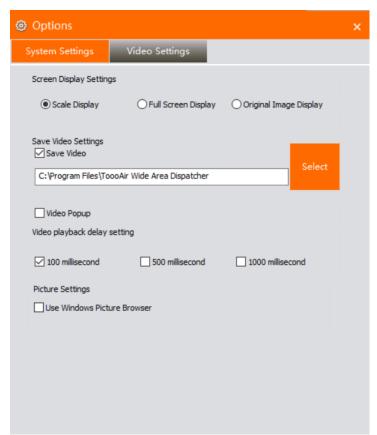

From the Video Settings display tab, you can customize how the ToooAir Dispatcher interacts with the live video streams.

#### **Screen Display Settings**

Customize how the live stream is displayed in the Dispatcher, by Default Scale Display is selected.

#### **Save Video Settings**

You can save the live stream to the Dispatcher PC. Tick the Save Video box and select a location for the recordings to be saved. The recordings are saved as compressed MP4 files and the recording space usage should roughly reflect 1GB per 1-hour live stream.

#### **Video Popup**

The Video Display tab can be moved around the screen or to a second monitor. Tick the Video popup box to move the Video display area.

#### **Video Playback Delay Settings**

The live stream feed can be delayed to the Dispatcher, by default 500 milliseconds is ticked.